(C10L)-ESSENTIAL RevA Update v3.4.1

# **Voraussetzungen:**

**Zu beachten:** Das Update besteht aus einem MainSystem Software Update via USB (APP Update).

1. USB-Wechseldatenträger mit mindestens 2 GB Speichervolumen.

2. Einen PC oder Notebook mit Windows Betriebssystem, um den USB-Datenträger entsprechend vorzubereiten.

3. Stellen sie sicher, dass sich die NAVI microSD Karte IN Ihrem Naviceiver befindet (Karten-Slot). Die NAVI microSD Karte darf nicht entfernt werden.

**Zu beachten**: Vor der Verwendung muss der USB Datenträger mit FAT 32 formatiert werden (Rechtsklick auf USB-Wechseldatenträger im Win Explorer  $\rightarrow$  Auswahl "Formatieren"  $\rightarrow$  FAT 32  $\rightarrow$  Starten.

# **Installation Teil I – MainSystem Software-Update via USB:**

- 1. Laden Sie das Software Update "Z-E3726 FEU SW\_v3.4.1.exe" herunter.
- 2. Das Software Update ist eine selbstentpackende Datei. Wählen Sie "Ausführen" und danach als Zielverzeichnis Ihren formatierten USB-Wechseldatenträger und starten Sie den Entpackvorgang mit "Extract".
- 3. Sie erhalten den Ordner "C10\_SW\_Update" im Hauptverzeichnis Ihres USB-Wechseldatenträgers.
- 4. Stellen sie sicher, dass sich die NAVI microSD Karte IN Ihrem Naviceiver befindet (Karten-Slot). Die NAVI microSD Karte darf nicht entfernt werden.
- 5. Verbinden Sie den USB-Wechseldatenträger mit Ihrem Naviceiver.
- 6. Begeben Sie sich in das Geräte Einstellungs-Menü "Einstellungen". Wählen Sie dort "Geräte Konfiguration" -> "Hilfe" -> "Software Update" -> "OK".
- 7. Das Gerät startet neu und das ZENEC Bootlogo wird für 55sekunden angezeigt, bevor automatisch das Update-Menü angezeigt wird.
- 8. Stellen sie sicher, dass das Optionsfeld "1. APP" ausgewählt ist. Tippen Sie nun auf das Feld "Update" um den Updatevorgang zu starten.
- 9. Das Software Update wird nun sequentiell installiert. Der untere Teilbereich des Bildschirms informiert über den Fortschritt. Die Software Installation dauert circa 2 Minuten.
- 10. Bitte Gerät neustarten (ACC Power AUS/AN), sobald das Update erfolgreich installiert wurde. Nach dem Neustart wird der Kalibrierungsbildschirm angezeigt.
- 11. Kalibieren Sie den Touchscreen mit einem geeigneten Stift.
- 12. Entfernen Sie den USB-Datenträger.
- 13. Begeben Sie sich in das Geräte Einstellungs-Menü "Einstellungen". Wählen Sie dort: German: [Geräte Konfiguration] → [Hilfe] → [Werkseinstellung] → [OK]. **English:** [Device Setup]  $\rightarrow$  [Help]  $\rightarrow$  [Load Factory]  $\rightarrow$  [OK].
- 14. Führen Sie eine Versionskontrolle durch.

# **Versionskontrolle:**

Nach dem Software Update muss eine Versionskontrolle vorgenommen werden. Falls eine Version von den Angaben abweicht, muss das gesamte Update erneut installiert werden.

### **Abfragen der Gerätesoftware:**

Um die Software Hauptversion abzufragen, begeben Sie sich in das Geräte Einstellungs-Menü - "Einstellungen". Wählen Sie dort "Geräte Konfiguration" → "Version Info.

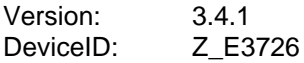

# **Hinweise:**

- Während des Software & OS Updates darf das Gerät nicht bedient oder ausgeschaltet werden.
- Nach dem Software Update müssen die Werkseinstellungen geladen werden. ["Einstellungen -> Geräte Konfiguration" -> "Hilfe" -> "Werkseinstellung" -> "OK"]
- **Spracheinstellung:** [Setup] → [Diverse] → [Misc] → [OSD Language] → "German"

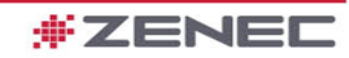

## **Verbesserungen und Fehlerbehebungen:**

### **MainSystem Generell**

Verbesserte Systemstabilität und Systemleistung

### **Tuner**

 Verbesserte Bedienmöglichkeit im DAB Menü während des Scanvorgangs. Skip-tasten und externe LFB-Befehle bleiben funktionell, langes Drücken wählt Ensembes durch.

### **Setup**

- Bugfix für 180° Einstellung im X-Over Modus. Die 180° Einstellung bleibt nach ACC OFF/ON bestehen
- Audio Bugfix für "Reduzierte Lautstärke" Einstellung im Rückwärtsgang. Mute bleibt auf Mute nach lösen des Rückganges.

### **Lenkrad Fernbedienung**

Verbesserte Beenden-Funktion von "Beenden des Anrufes" durch kurzes Drücken des Buttons.

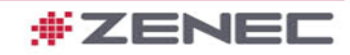